## 会議通話

## 会議通話の開始

1. 通話中に「会議」ボタンを押します。通話が保留になります。

- 2.会議に追加する参加者に発信します。
- 3.相手が応答し、会議に参加する意向があれば、もう一度 [会議] ボタンを押します。相手に会議に参加する 意向がなければ、[ドロップ]ボタンを押します。次に高速で点滅する緑のボタンを押します。

## 会議通話に参加者を追加する

- 1. [保留]ボタンを押して会議を保留にします。
- 2.会議に追加する参加者に発信します。
	- 相手が応答し、会議に参加する意向があれば、もう一度[会議]ボタンを押します。
	- 相手に会議に参加する意向がなければ、 [ドロップ] ボタンを押します。次に高速で点滅する緑の ボタンを押して、会議に再度参加させます。

## 高度な電話機能

機能ボタンラベルにより、電話機に割り当てられた機能を識別できます。電話機に割り当てられた機能、および内線で利用可能なその他の機能については、システム管理者にお問い合わせください。

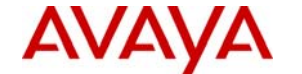

# Avaya one-X™ Deskphone Value Edition

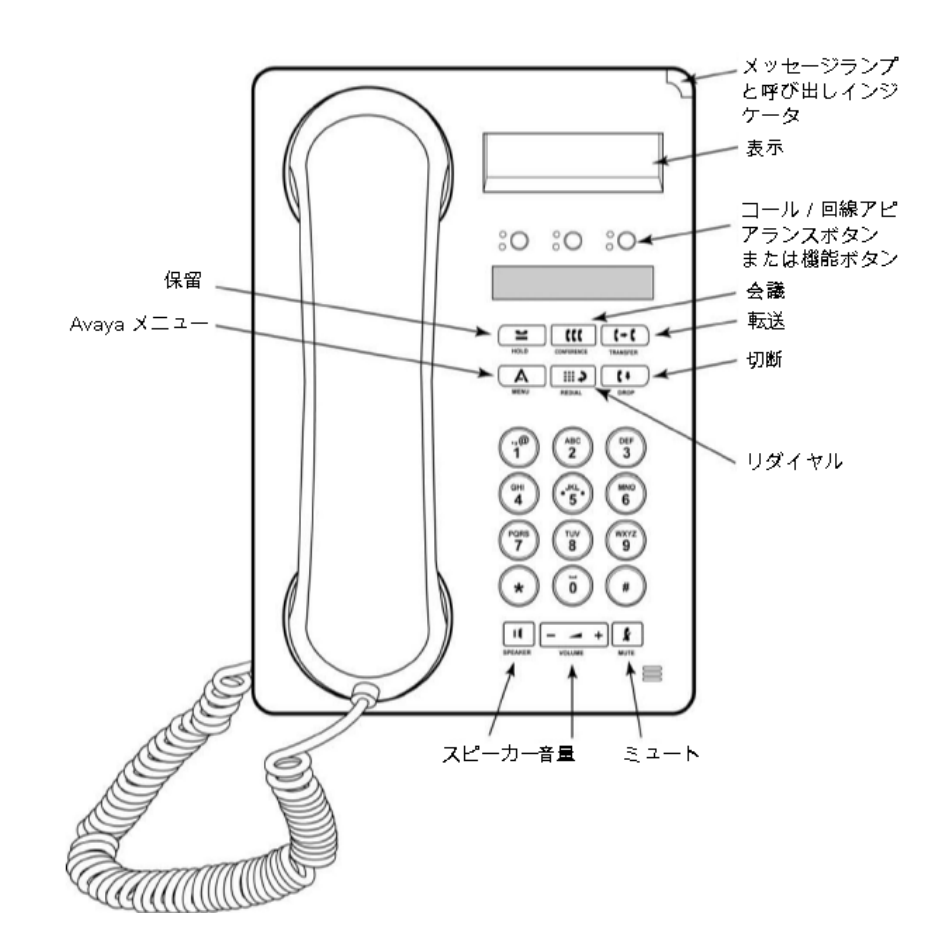

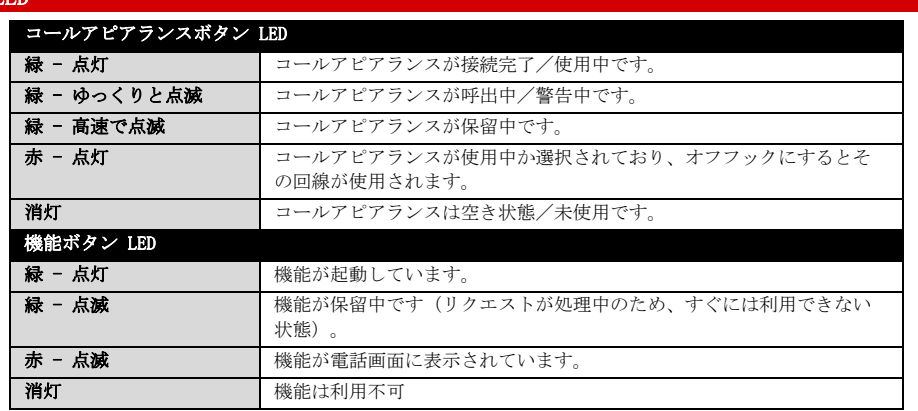

## 通話の応答と発信

#### 通話の応答

LED

• まだ通話中でない場合は、ハンドセットを持ち上げます。すでに通話中の場合は、アラート中のコールアピアランスボタン(緑のランプがゆっくりと点滅)を押すと、既存の通話を保留にしてアラート中の通話に応答します。

- スピーカーフォンで通話に応答するには、 [ス**ピーカー**] ボタンを押します。
- ヘッドセットで通話に応答するには、 **[ヘッドセット]** ボタンを押します。

## 通話の発信

- 1. 電話をかける番号をダイヤルします。
- 2. 相手が応答したら、ハンドセットを持ち上げるか、スピーカーフォンをそのまま使用します。

#### 通話の保留

- 1. 通話に接続しているときに、**「保留**】を押します。
- 2. 通話を再開するには、保留呼(緑のランプが高速で点滅)のコールアピアランスを押します。

## 通話の転送

- 1. 転送する通話に接続しているときに、**「転送**】を押します。 -
- 2. 電話番号をダイヤルします。
- 3.[転送]をもう一度押して、転送を完了します。

## Avaya メニュー

[Avaya メニュー]には、電話設定の調整とカスタマイズ、表示言語の選択、ネットワーク情報の表示、およびログアウトのオプションが装備されています。[Avaya メニュー]にアクセスするには、[A]ボタンを押します。

[Avaya メニュー]には次のいくつかのサブメニューがあります。

- [画面]では、画面の明るさおよびコントラストの調整、着信ランプ表示のオン/オフの切り替えができます。
- •[サウンド]では、着信音パターンの選択、ボタンクリック音のオン/オフの切り替え、およびエラ ートーンのオン/オフの切り替えができます。
- • [詳細設定]では、表示言語の選択、ハンドセットおよびスピーカーのオートマチックゲインコントロールの設定に加え、バックアップ/リストア用ファイルサーバーが存在する場合は、手動によるバックアップ/リストアを実行できます。詳細については、システム管理者にお問い合わせください。
- [**ネットワーク情報]**は、IP アドレスパラメータや QoS(Quality of Service)など、電話機のネ ットワーク関連パラメータのサマリーを表示します。
- [ログアウト]は、電話機をログアウトすることにより、不在中の不正使用を防止します。

#### 表示画面の明るさまたはコントラストを調節する

- 1. 【A】ボタンを押します。
- 2. [#]を押して続行します。
- 3. [\*]を押して[画面]を選択します。
- 4. [#]を押して[**明るさ]**または[**コントラスト]**までスクロールします。
- 5. [**音量]**ボタンの[-]または[+]を押して、明るさまたはコントラストを調整します。

## 着信音パターンの変更

- 1. [A] ボタンを押します。
- 2. 『#】を押して『サウンド】までスクロールします。
- 3. [\*]を押して「サウンド]を選択します。
- 4. [**音量]**ボタンの[-]または[+]を押して、着信音タイプを選択します。

## 着信ランプ表示のオン/オフの切り替え

- 1. **[A]** ボタンを押します。
- 2. [#]を押して続行します。
- 3. [\*]を押して[画面]を選択します。
- 4. 【#】を押して**「着信ランプ表示**】までスクロールします。
- 5. **「音量]**ボタンの**「-]**または**「+]**を押して、着信ランプ表示のオン/オフを切り替えます。

## 言語の変更

- 1. **[A]** ボタンを押します。
- 2. 「#]を押して**「詳細設定**】までスクロールします。
- 3. **[\*]**を押して**「詳細設定]**を選択します。
- 4. [#] を押して「言語] までスクロールします。
- 5. [\*]を押して[言語]を選択します。
- 6. [#] を押して必要な言語までスクロールします。
- 7. [\*]を押して選択を保存します。
- 8. 確定するには[4]、取り消すには[6]を押します。